## **اب ملاس تمدخ نایوجشناد زیزع**

نرم افزاری که برای اتصال به کلاس های آنلاین دانشگاه آذرآبادگان استفاده می گردد از پیشرفته ترین بستر های کلاس های آنلاین در سطح جهان می باشد. این سامانه بر اساس تکنولوژی شرکت Adobe ایجاد شده و در خدمت شما عزیزان می باشد. این مستند نحوی کار شما عزیزان با این سامانه را آموزش می دهد. برای استفاده از کلاس های آنلاین می بایست چند نرم افزار و پلاگ این بر روی کامپیوتر و یا موبایل خود نصب نمایید. این نرم افزار ها را می توانید با مراجعه به وب سایت دانشگاه آذرآبادگان بخش آموزش آنلاین که به تفکیک قرار داده شده اند در یافت نمایید.

**1 . لحارم هدافتسا زا هناماس شزومآ نیلانآ رد رتویپماک :**

آدرس کلاس های آنلاین دانشگاه آذرآبادگان لینک : http://elearning.uca.ac.ir هی باشد و در انتهای آن یک / بزنید و بعد کد کلاس را به شکل زیر وارد کنید. (برای دریافت کد کلاس فایل "کد کلاس ها" ارایه شده در سایت دانشگاه را دانلود نمایید.)

برای مثال کد کلاس اقتصاد خرد CL11004 می باشد در نتیجه آدرس کلاس آن به شرح زیر می باشد: http://elearning.uca.ac.ir/cl11004

اگر از طریق مروگر وب ie یا همان  $\hat{\bullet}^{\text{\tiny{linear}}}_{\text{\tiny{Espler}}}$ یا فایرفاکس به اینترنت وصل می شوید، ابتدا لینک ورود کلاس مورد نظر را در قسمت ادرس بار وارد نماد، درصورتیکه نرم افزار لازم نصب نباشد بصورت اتوماتیک لینک دانلود Add-in ارائه می شود. می بایست روی Install Application و download ارائه می شود. می کلیک نما د، بعد از نصب برنامه، مجددا از طریق مروگر ie ادرس ورود را تایپ کنید و یا همان پنجره باز را فرش نمائید ( . اب کمک کلید F5 ) بعد از باز شدن صفحه کلاس های آنلاین مشابه شکل ۱.۱ ، و شماره دانشجویی خود را به عنوان username و از کد ملی به عنوان password استفاده کنید و سپس Enter Room ار بزنید.

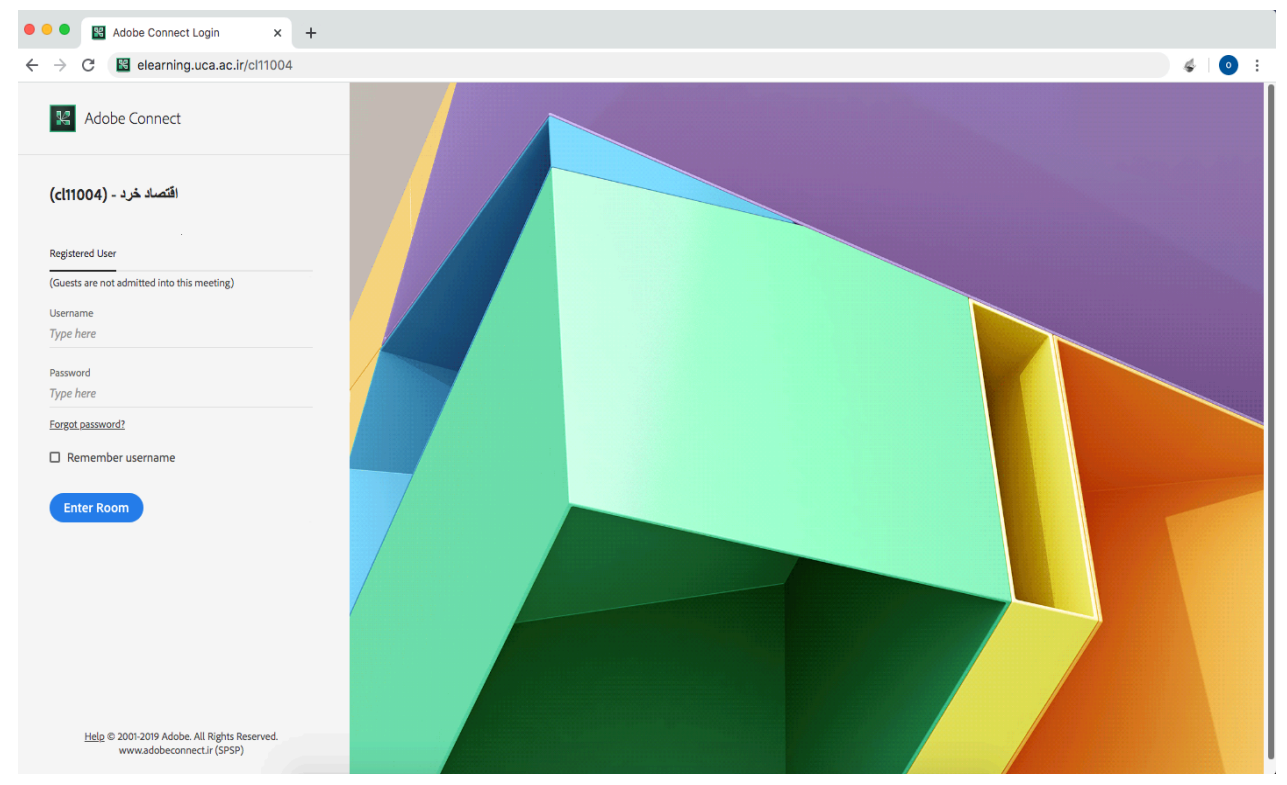

**لکش 1.1 حفص ه دورو هب سلاک و تفایرد تاصخشم دورو**

**2 . تامیظنت لخاد سلاک :**

دانشجویان عزیز می بایست پس از ورود به کلاس برخی تنظیمات را انجام دهند که در ادامه به آنها اشاره می کنیم:

**1.2 . هب كارتشا يراذگ ادص**

توصیه می شود قبل از هر اقدامی بعد از وارد شدن به کلاس، تست صحت میکروفون و اسپیکر را انجام دهید . (از طریق منوی Meeting >>> Audio Setup Wizard ار ارن طریق منوی Meeting >>> Audio Setup Wizard ار شماره ۲.۱ نحوه رفتن به بخش تنظیمات صدا نمایش داده شده. .

بعد از اتمام مراحل ، برای ارسال صدا میتوانید روی ایکون میکروفون کلیک کرده تا به رنگ سبز در اََمده و فعال شود همچنین با فشردن فلش رو به پایین کنار میکروفون می توانید قدرت صدای آنرا تنظیم (گزینه )Adjust Microphone Volume و از درستی آن اطمینان حاصل نمایید.(شکل ۲.۲)

برای شنیدن صدای افراد حاضر در جلسه می بایست از روشن بودن ا $\tilde{\circ}$ ن اطمینان داشته (بصورت پیش فرض فعال هست )و از میزان صدای اسپیکر خود مطمئن باشید)رنگ سبز نمایانگر فعال بودن و رنگ سفید نشان غیرفعال بودن است ) شکل ۳.۲

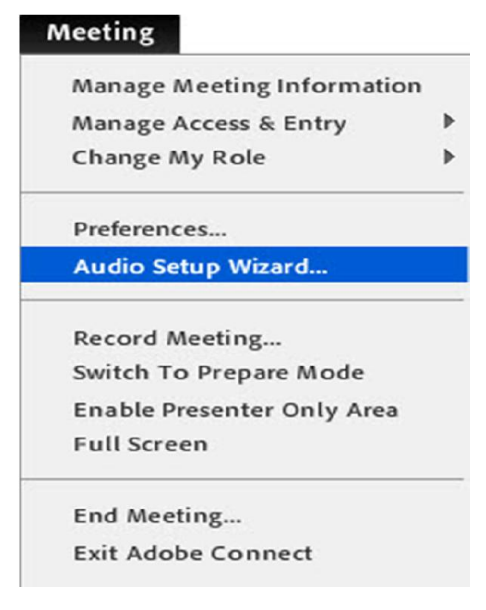

**ش لک 2.1 هوحن دورو هب تامیظنت ادص**

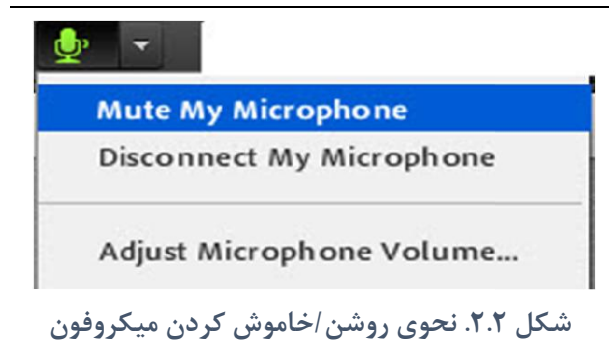

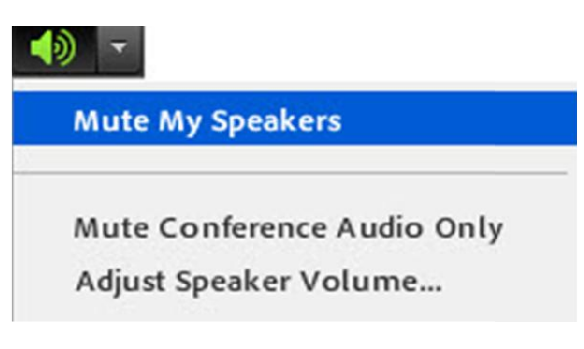

**. لکش 3.2 . وحن ي نشور / شوماخ ندرک رکیپسا** برای گفتگوی خصوصی یا عمومی از این پاد استفاده می شود. قابلیت تغ˺ر سایز و رنگ نیز ممکن

**3 . يوگتفگ ینتم رد سلاک :** برای گفتگوی خصوصی یا عمومی از این پاد (بخش گفتگو) استفاده می شود. قابلیت تغییر سایز و رنگ نیز ممکن است . شکل ۱.۳. (بصورت پیش فرض فعال هست) و از میزان صدای اسپیکر خود مطمئن باشید(رنگ سبز

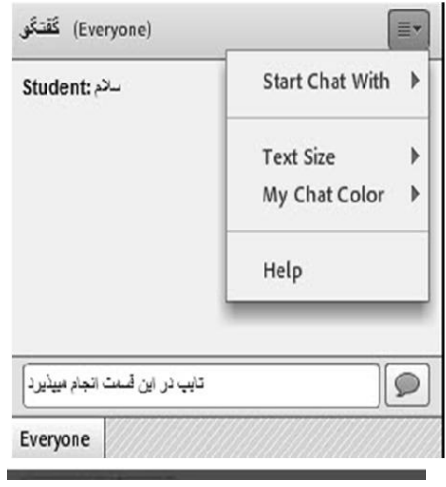

**لکش 1.3 شخب گتفگ يو ینتم**

**4 . هتکن يرورض :** به منظور تغ˺ر حالت و یا نشان دادن وضعیت خاصی به افراد دیگر می توانید وضعیت خود را تغ˺ر برای گفتگوی خصوصی یا عمومی از این پاد استفاده می شود. قابلیت تغ˺ر سایز و رنگ نیز ممکن

به منظور تغییر حالت و یا نشان دادن وضعیت خاصی به افراد دیگر می توانید وضعیت خود را تغییر دهید . تذکر :در صورتیکه گزینه میکروفون را مشاهده نمی کنید ابتدا می بایست اجازه گرفته تا استاد دسترسی را برای شما باز نمايد برای اينكار بروی ادمک )Raise Hand(کليک نماييد. شکل ۱.۴ تذکر : در صورتیکه گزینه میکروفون را مشاهده نمی کنید ابتدا می بایست اجازه گرفته تا استاد  $\mathbf{r}$ 

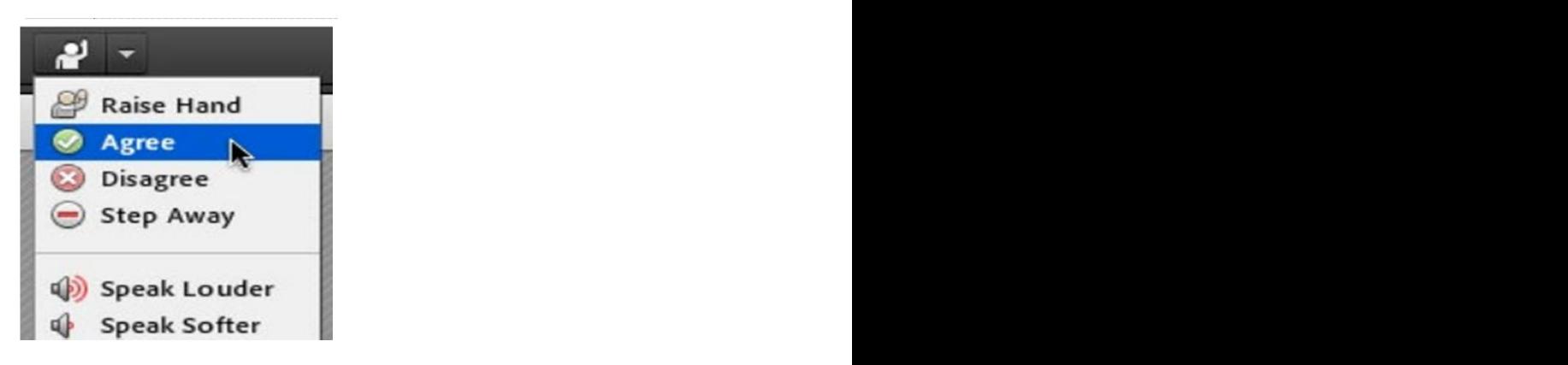

**لکش 1.4 . يوحن ملاعا یگدامآ تهج تبحص** « الزامات ارتباطی، نرم افزاری و سخت افزاری سامانه وب کنفرانس Connect Adobe«

**6 . لاصتا زا قیرط لیابوم :**  « عیب یابی سیستم عامل ویندوزی »

برای اتصال با موبایل دانشجویان بایستی ۴ اپ زیر را از اپل استور یا گوگل پلی بر روی گوشی خود نصب نمايند لازم به ذكر است نرم افزار های اندرويدی در سايت دانشگاه قرار داده می شوند. شكل ۱.۵

- Adobe Connect
- FireFox
- FlashFox
- Dolphin

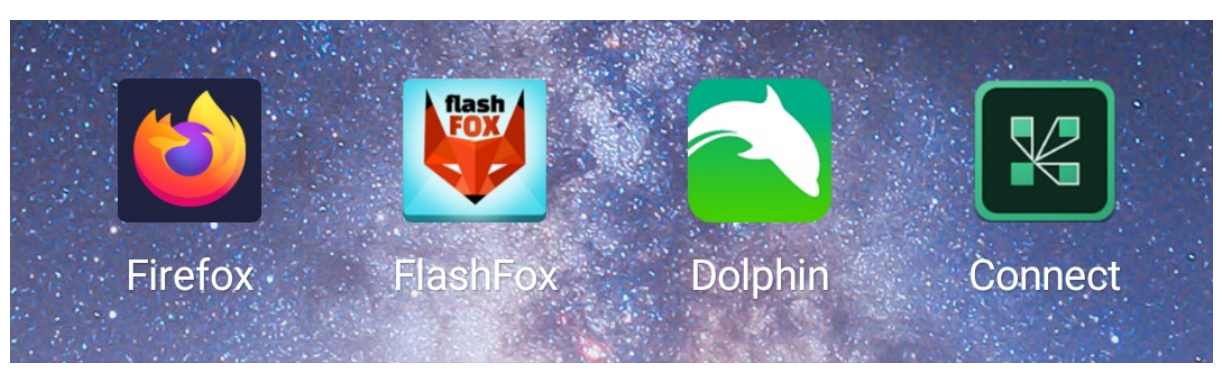

**لکش 1.5 کیلپا نشی ياه یابوم یل**

قابل توجه دانشجویان محترم این عزیزان می توانند برای کسب آموزش های بیشتر به فیلم هایی که در روزهای آتی در سایت دانشگاه قرارداده خواهند شد مراجعه نمایند.